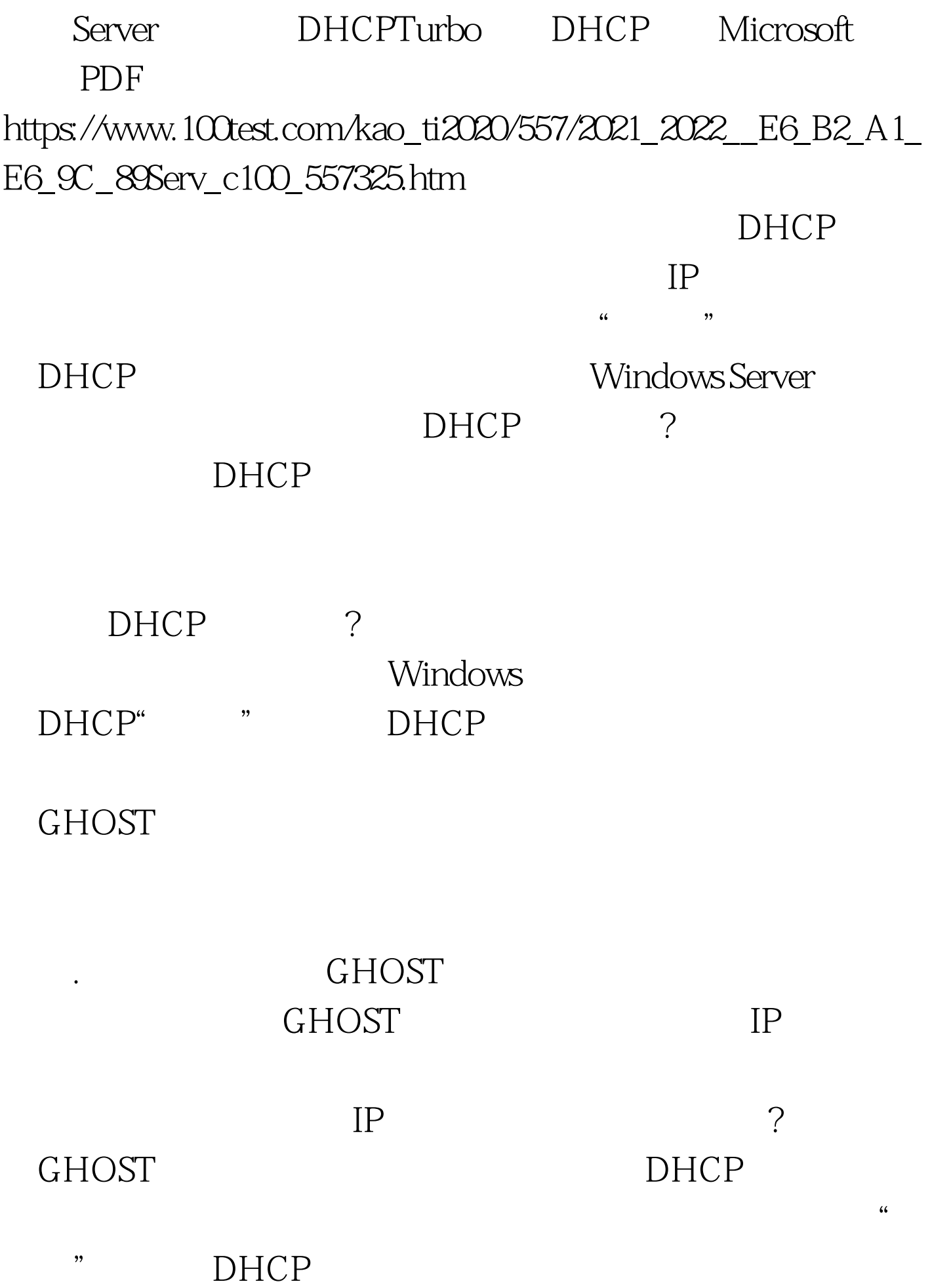

## DHCP  $IP$  $IP$

DHCP DHCP DHCP Windows Server 2003 Windows Server 2008

 $D HCP$ 

Windows Server DHCP . DHCP DHCP "

 $D H C P$ 

DHCP Turbo

DHCP DHCP

DHCP

Internet

DHCP Turbo

选中"Full"安装方式,也就是说进行完全安装,之后不停单

\* next" DHCP Turbo

DHCP Turbo

## DHCP .  $\frac{1}{2}$

DHCP Turbo

Localhost DHCP Turbo togin" de login "login" et al. "login" et al. "login" et al. "login" et al. "login" et al. "login" et al. "lo

"Localhost" / scope"

该程序的管理控制台窗口. 下面在管理控制台窗口的左侧显示

" NEW SCOPE"

## **DHCP**

" aaa" "Address range" 区域的开始IP地址和结束IP地址,同时输入好对应虚拟工作

 $\text{IP}$ 

" $10.17662$ " IP " $10.1766254$ "  $255.255.255.0"$ 

DHCP "  $\mathscr{C}$  , we can also define the  $\mathbb{C}$  K  $\mathscr{C}$ DHCP

> DHCP Internet

 $\text{DNS}$ 

正常上网访问.很显然,采用手工方法为普通工作站设置DNS

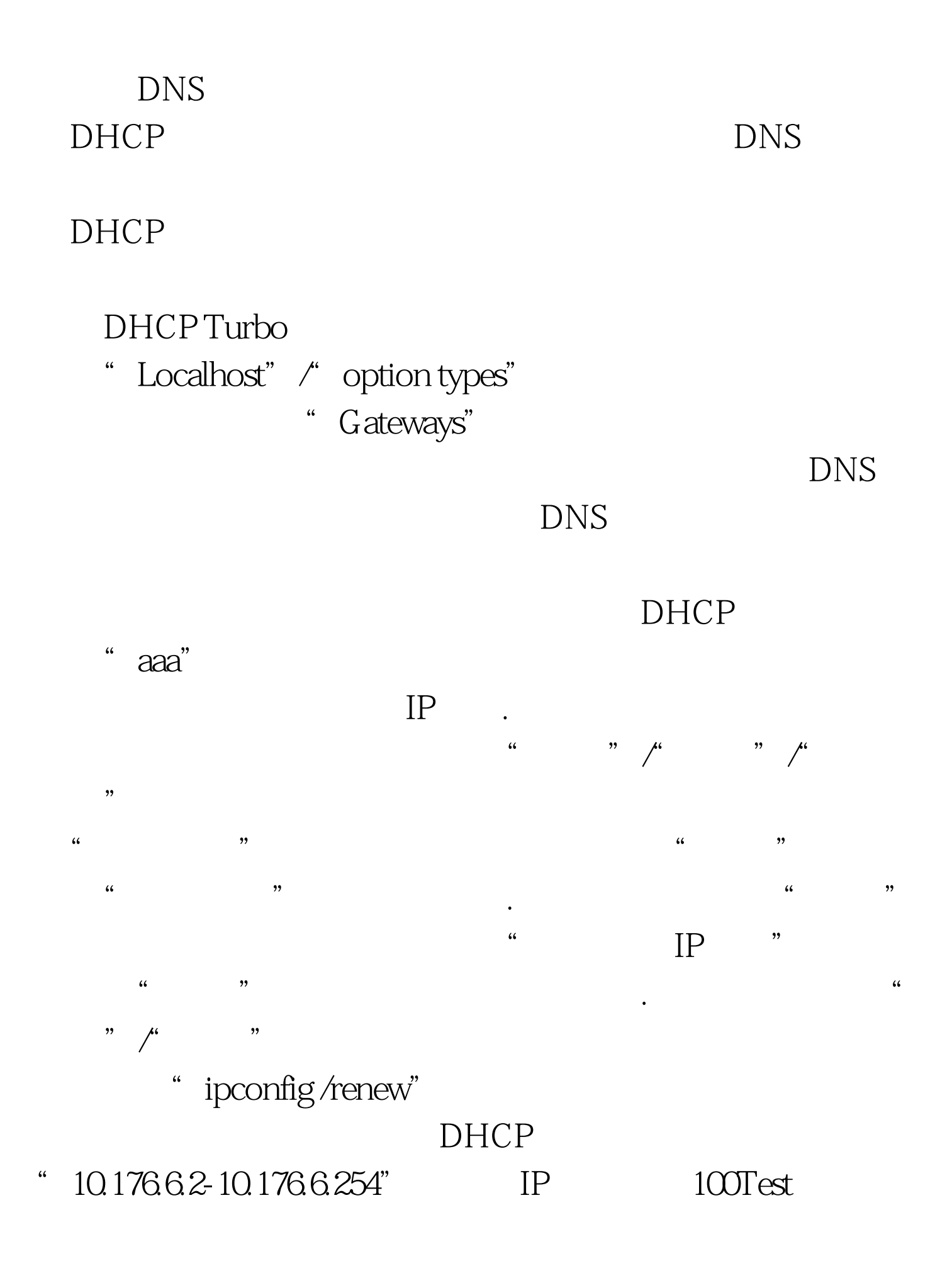

www.100test.com